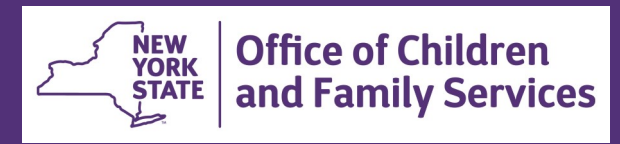

# **CONNECTIONS Tip Sheet Searching History: Implied Role/ Cross District Access revised Sept. 2021**

*Best casework practice requires that you review all historical information for a case in which you have an assigned role. Conducting a Person Search, however, limits the information available to stages within your own district. If a stage on your workload (or on a workload you can access) has a person with the same Person Identification number (PID) as another stage or case, you have an "Implied role" in that stage/case. This is true for both open stages/cases and closed ones. An implied role allows you to view information in the related stage/case(s), even those from another district. Additionally, it allows you to identify other involved worker(s) so you can follow-up directly with them.* 

*Voluntary Agency workers may also have an implied role, but, by regulation, cannot access CPS Intake (INT) information or unfounded CPS investigation (INV) stages involving a person in common. Access is allowed, however, for indicated INV stages, those currently under investigation, Family Service Intake (FSI) and Family Service Stage (FSS) stages.*

*This tip sheet is for all workers needing to access historical information for persons on a stage in which they currently have a role.* 

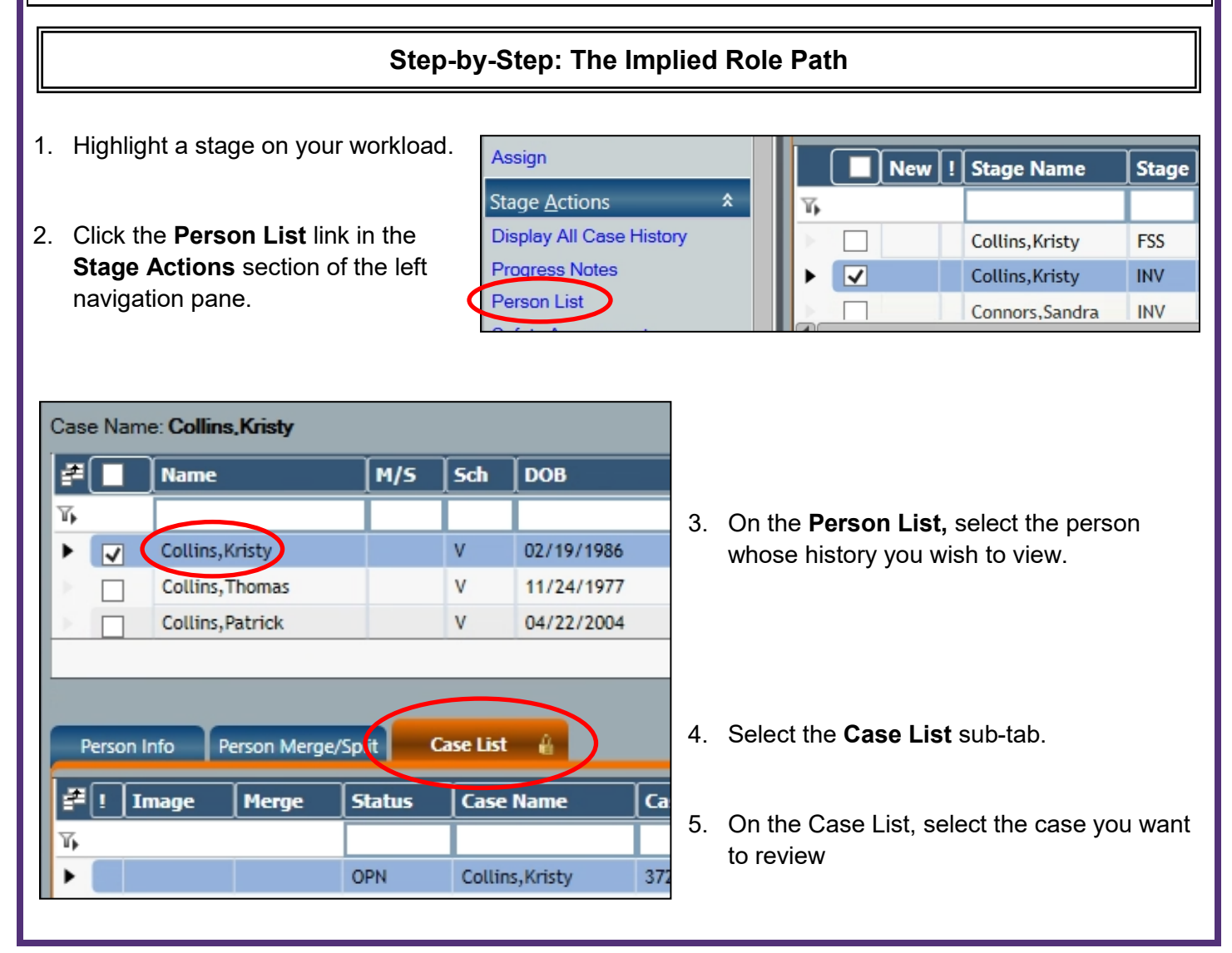

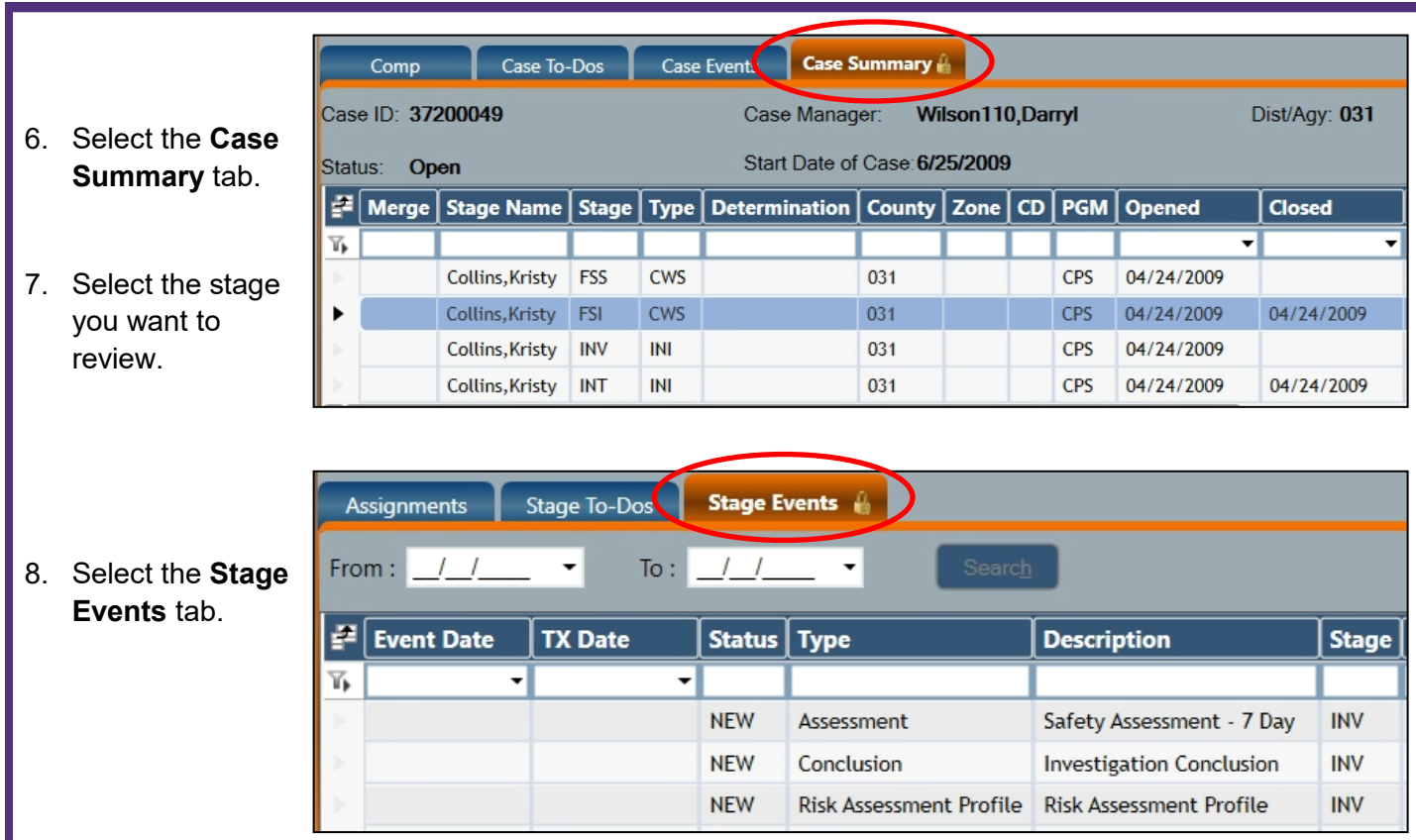

- 9. Select the event from the list you want to review:
	- For INT stages, select **Record Call.** (Only available to LDSS workers with View Reporter/Source business function.)
	- For INV, FAR, FSI or FSS stages, select **Stage Summary** to open the entire stage
	- To see just the conclusion of an INV stage, select the **Investigation Conclusion** event.

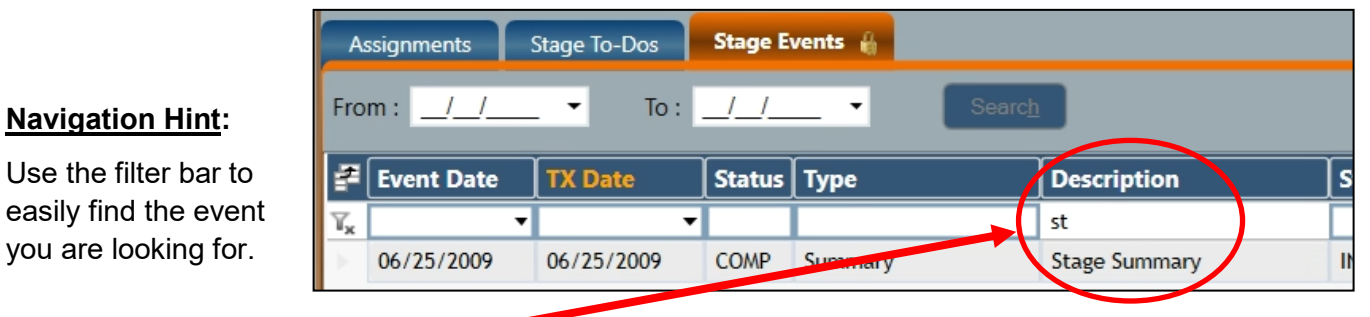

For example, enter the letters "**st**" under the Description column to filter for the Stage Summary event.

10. Click the **Detail** link in the Events Options section of the left navigation pane to open the selected stage event in view-only mode.

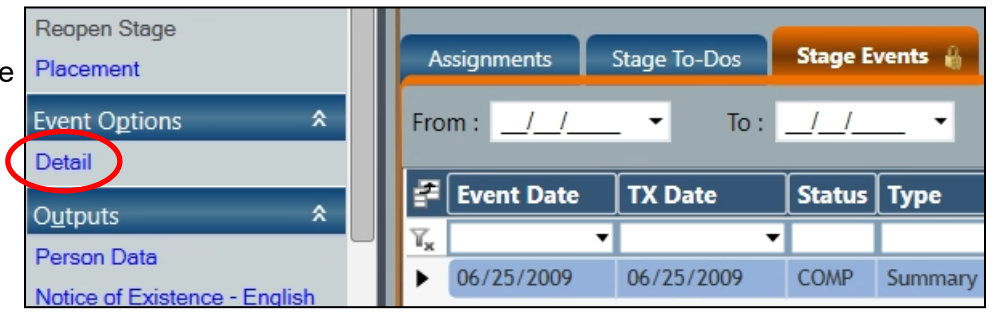

11. If you select "Stage Summary" as the event, use the links in the Options section of the left navigation pane to navigate to the windows you need to review.

The links display will depend on the type of stage chosen.

**CPS FAR CPS INV** × **Options** 슷 Case Summary Options **Review Intake** Case Summary Allegations **Review Intake FLAG** Allegations **Action Plan Investigation Actions Safety Assessments Safety Assessments Risk Assessment Risk Assessment Progress Notes** Progress Notes Primary/Secondary Caretaker **Investigation Conclusion FAR Conclusion Sex Trafficking Screening Sex Trafficking Screening Missing Child Foster Home Identification Missing Child** Photos/Docs Foster Home Identification **View All Photos/Docs** Photos/Docs Placement View All Photos/Docs Ŷ  $\lambda$ Person Options Person Options **Family Relationship Matrix** Family Relationship Matrix Photos/Docs Photos/Docs

**FSS**

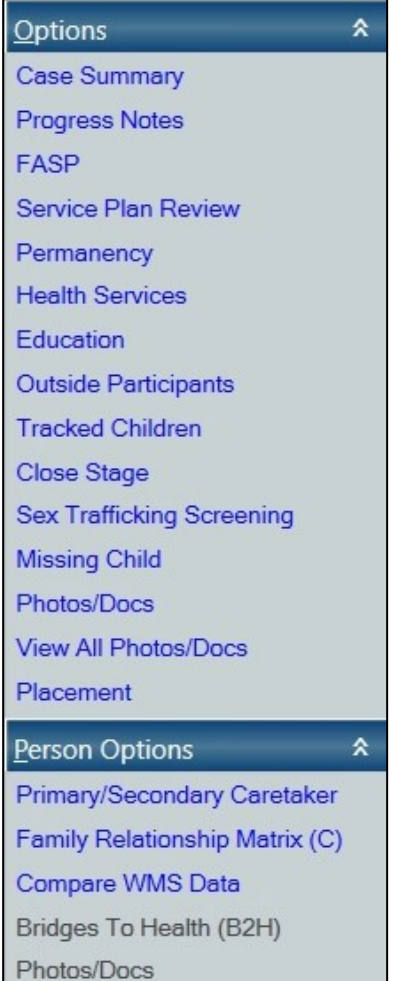

## **Access For Voluntary Agency Workers**

Voluntary Agency workers are prohibited, by law, from viewing Reporter/Source information (INT stages) and unfounded CPS reports. When an INV stage is selected by a voluntary agency worker, one of two messages will display:

• If all INV stages in the selected case are either unfounded or pre-date 1/1/2006, you will receive a message that you are not allowed to view the information.

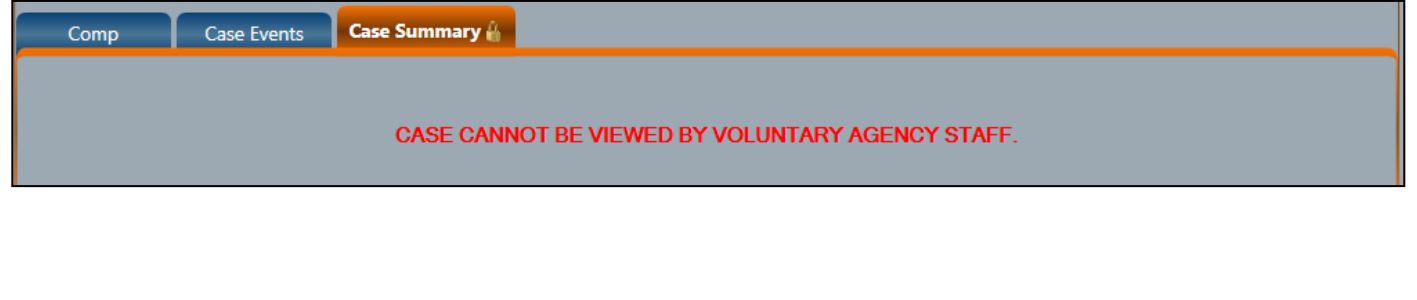

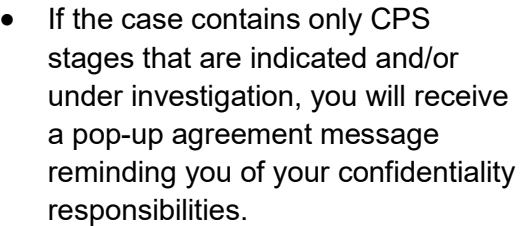

Click the **OK** button to proceed and open the stage/event for viewing.

#### **Case Summary**

You are accessing a Child Protective Services (CPS) case. Information found in a CPS case, including identifying information regarding the source of the report or the person who made the report is confidential and may only be re-disclosed where authorized by law. If any reporter or source information is disclosed to you, either through your work on the case or in reviewing the case record, you may not re-disclose such information, unless authorized to do so by the written consent of the source or the reporter, by court order or as otherwise authorized by law to do so.

OK

## **Access Reminders**

- **Viewing history via the Implied Role path allows greater access to information—including crossdistrict access—than conducting a Person Search from the Search/Maintain menu.**
- Implied role access applies to both district and voluntary agency workers. However, voluntary agency staff are not be able to view:
	- CPS Intake (INT) stages,
	- unfounded CPS Investigation (INV) stages or
	- any CPS Investigation stages that predate 1/1/06.
- Because of it's more protected nature, the only tab in the Health Services module of a Family Services Stage the that can be accessed via the implied role path is Early Intervention unless the worker is also assigned the VIEW HEALTH business function.

Child Health Info | Clinical Appointment | Early Intervention | Bio. Family Health Info | HIV Risk Assessment | Health Narrative | DOH Medicaid Info

### **Resources**

• CONNECTIONS Job Aids and Tip Sheets: http:/[/ocfs.](http://ocfs.ny.gov/connect/jobaides/jobaides.asp)state[.nyenet/co](http://ocfs.ny.gov/connect/jobaides/jobaides.asp)nnect/jobaides/jobaides.asp

- CONNECTIONS Regional Implementation Staff:<http://ocfs.state.nyenet/connect/contact.asp>
- CONNECTIONS Application Help Mailbox: [ocfs.sm.conn\\_app@ocfs.ny.gov](mailto:ocfs.sm.conn_app@ocfs.ny.gov)

*(NOTE: address contains an underline)*

*A Helpdesk ticket is now required before sending requests to the Triage Unit. This can be acquired by emailing FixIt@its.ny.gov.* 

> ITS Enterprise Service Desk 1-844-891-1786